# **JuliaPro**

**(v1.5.4-1)**

## **Installation Manual and Quickstart Guide**

#### **Contents**

- *[1. Objective](#page-0-0)*
- *[2. Prerequisites](#page-0-1)*
- *[2.1. Installation of Xcode command line tools](#page-0-2)*
- *[3. Installing JuliaPro](#page-1-0)*
- *[4. Launching Juno for JuliaPro](#page-5-0)*
- *[4.1. Using Juno](#page-7-0)*
- *[5. Cloud computing with JuliaPro](#page-11-0)*
- <span id="page-0-0"></span>*[6. Uninstalling JuliaPro](#page-17-0)*

# **1. Objective**

<span id="page-0-1"></span>This guide details the installation procedure and usage of the JuliaPro.

### **2. Prerequisites**

- An appropriate version of Mac OS X or macOS, 10.11 (OS X 10.11 El Capitan) or higher
- Xcode command line tools installed
- <span id="page-0-2"></span>• 1.5 GB of disk space

#### **2.1 Installation of Xcode command line tools**

To install the Xcode command line tools, first open a Terminal window.

To launch a Terminal window from within OSX, first click on the Launchpad icon in the Dock on your desktop, then click the "Other" icon, and select the "Terminal" application.

At the Terminal prompt, execute the following command:

#### \$ xcode-select --install

If the Xcode command line tools are not already installed, then you will be prompted as to whether you would like to install them.

<span id="page-1-0"></span>Click the "Install" button to install the Xcode command line tools.

# **3. Installing JuliaPro**

Before installing the latest version of JuliaPro for Mac, you must first uninstall any existing version of JuliaPro for Mac that is installed on your machine.

Once the requirements are met, you can start the JuliaPro installation using the installer provided.

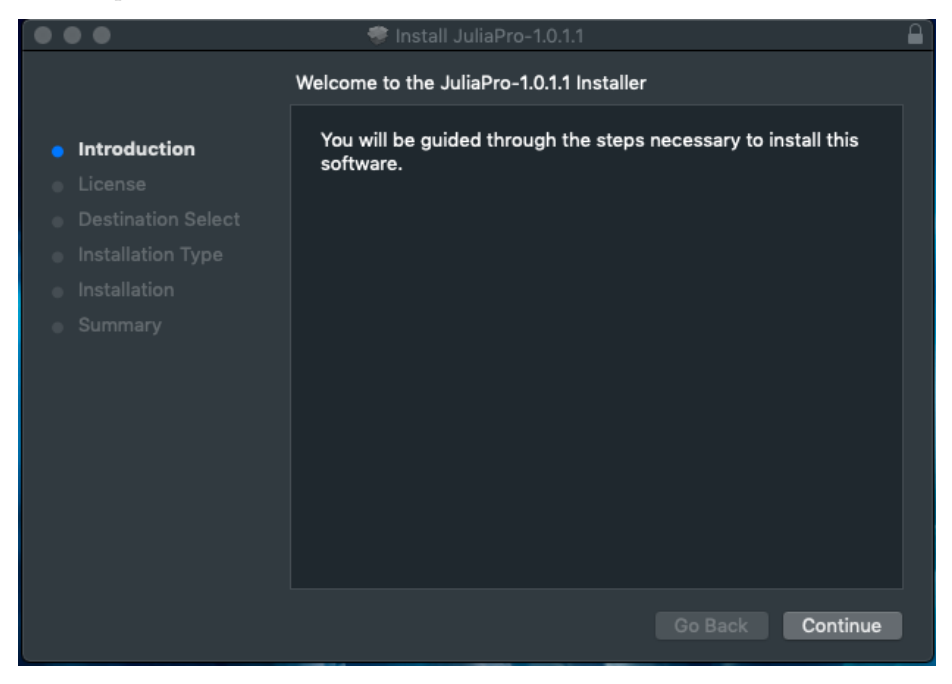

Upon starting the installation, you will be presented with the JuliaPro Software License Agreement. After reading through the terms mentioned in the agreement, click "Agree" if you accept the terms of the license and proceed with the installation.

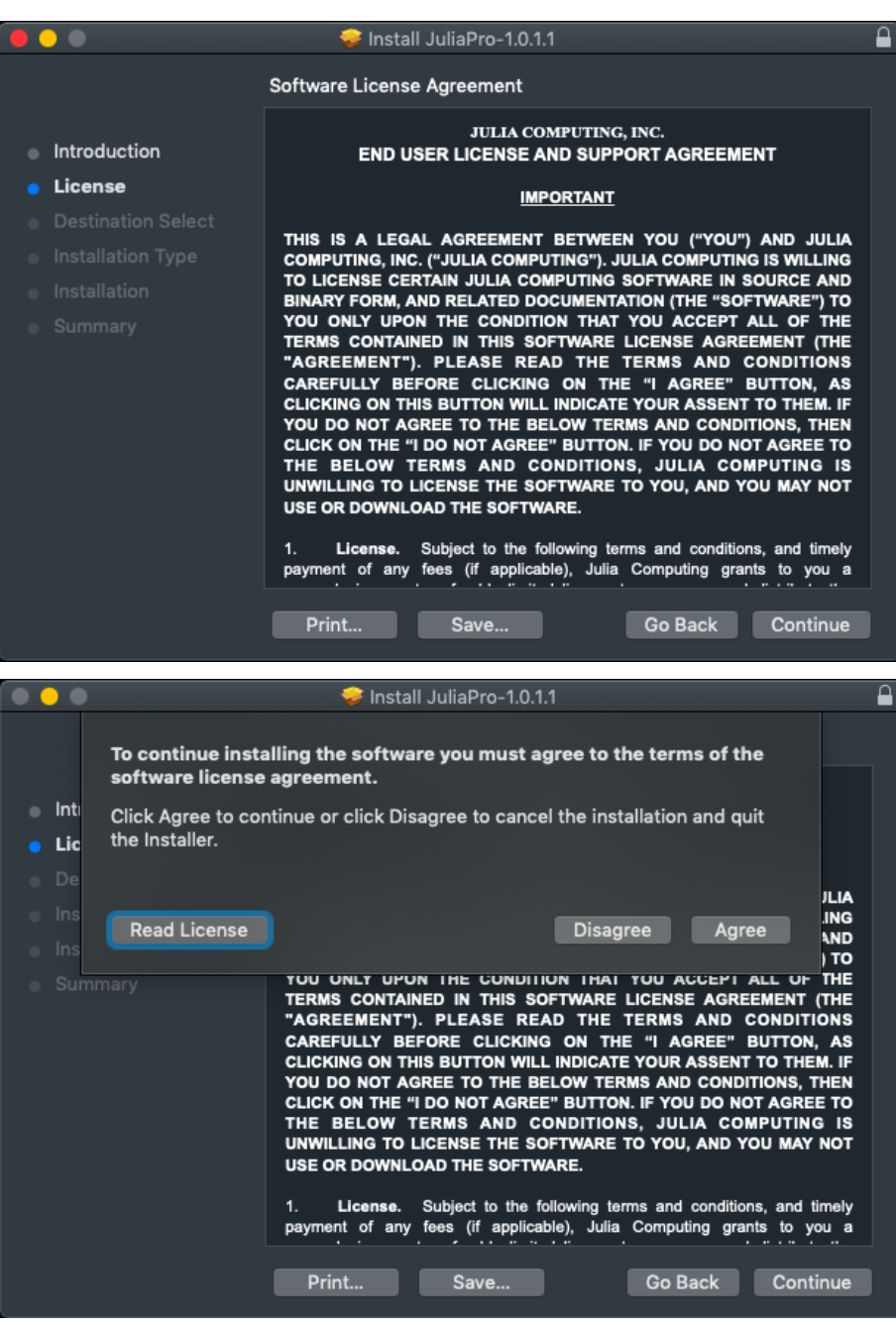

After accepting the license agreement, you can select the location where JuliaPro will be installed.

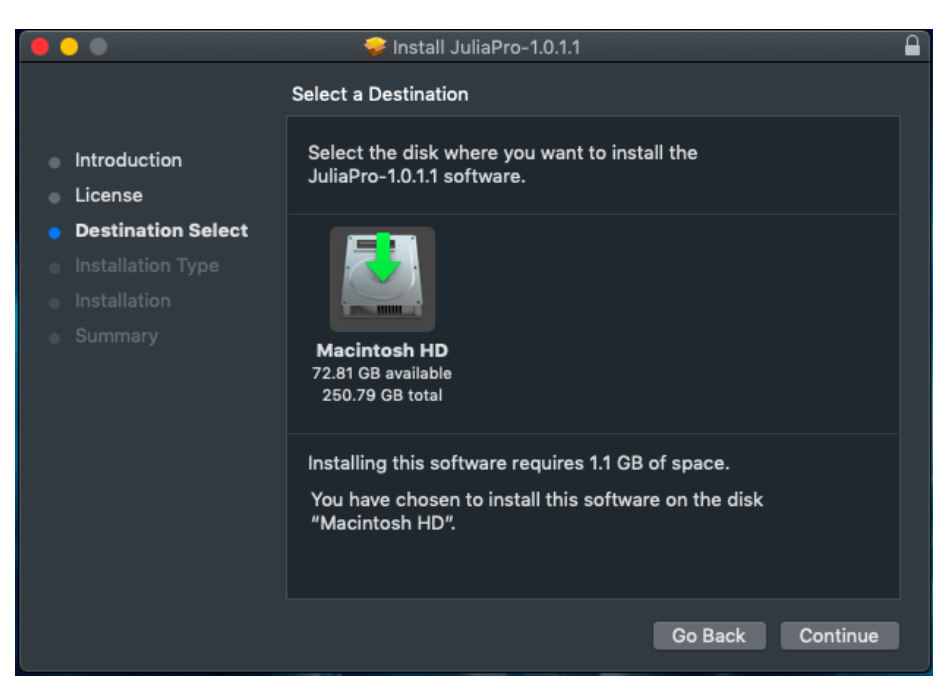

Depending on your current account security settings, you might need to provide your current user account password to proceed with the installation.

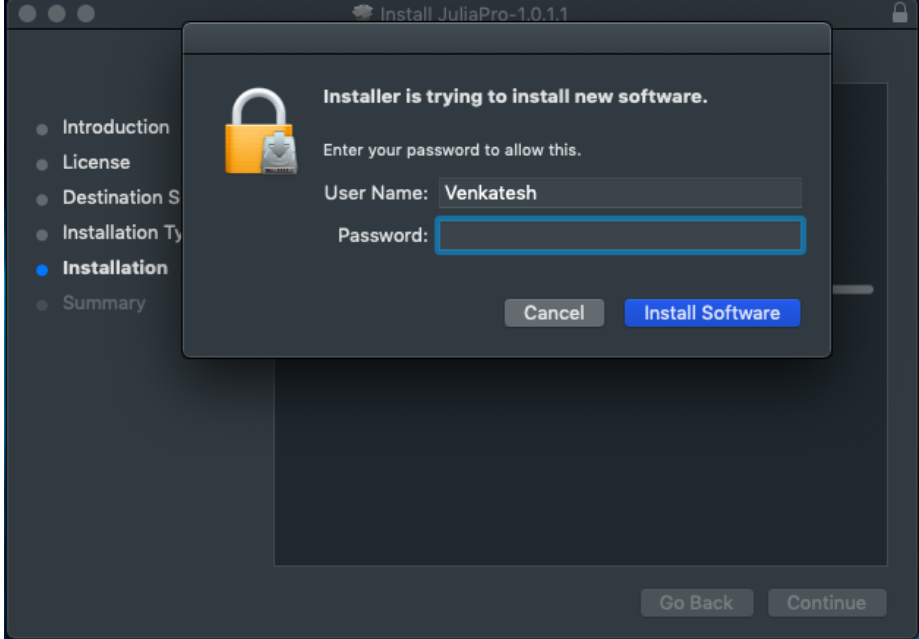

The installer will then request you to enter your JuliaTeam server URL. This

prompt is applicable only for JuliaTeam customers, if you're an individual or your company or organization is not using JuliaTeam, then you can leave the text box blank and click on "Ok" to close the prompt. The installer will configure JuliaPro with default package server pkg.juliahub.com. You can download (Or update) packages and registries from this server even if you're not a JuliaTeam customer.

If your organization is using JuliaTeam, then you can configure JuliaPro to work with your private package server (JuliaTeam enables you to create private package server) by entering the URL in the text box. Once you enter your private JuliaTeam package server URL in the text box and click on "Ok", the installer will configure JuliaPro to download all the packages and registries from your private JuliaTeam server.

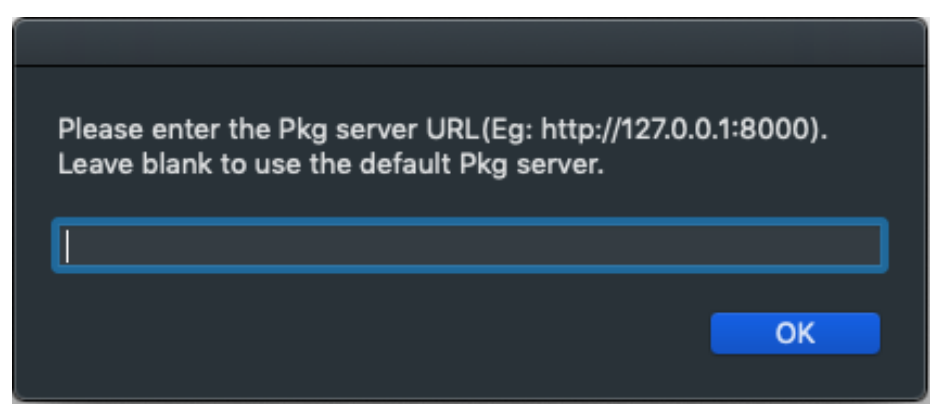

Upon clicking on "Ok" , the installer will then proceed to install JuliaPro in the chosen location.

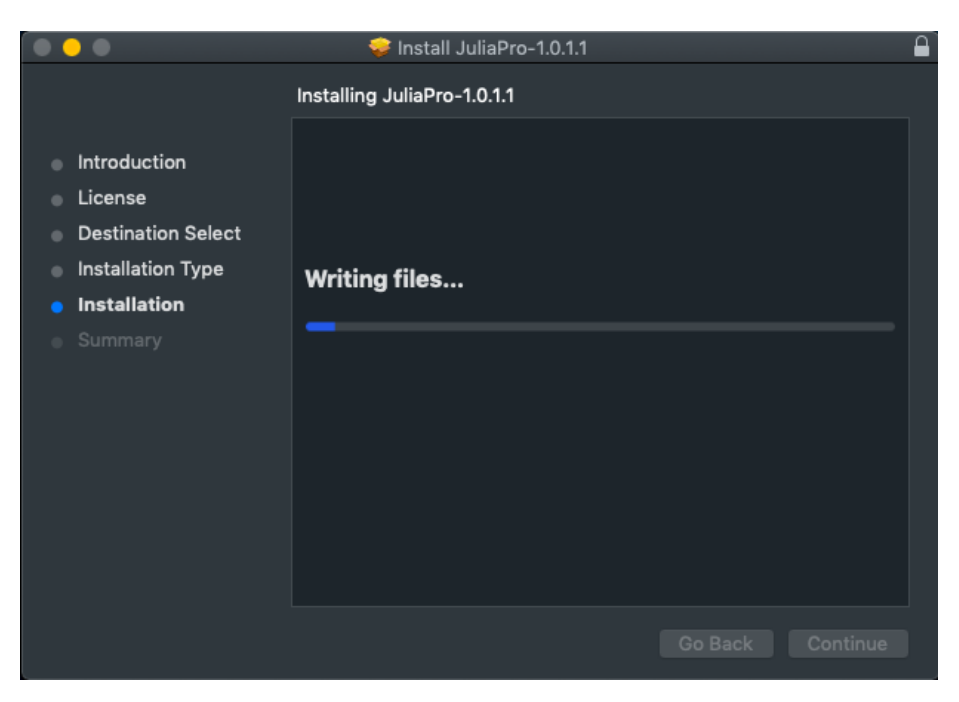

Upon completion of the installer, press close to exit the installer.

<span id="page-5-0"></span>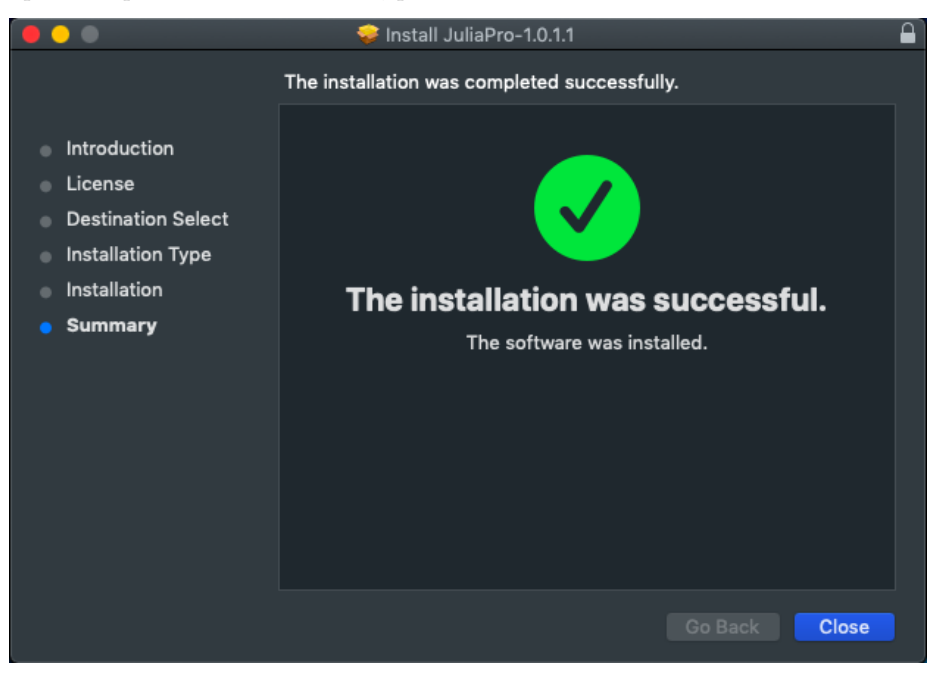

### **4. Launching Juno for JuliaPro**

From within the LaunchPad window, Double-Click on the JuliaPro icon to start a Juno session.

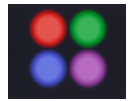

Upon initially launching Juno, you will be presented with the following window.

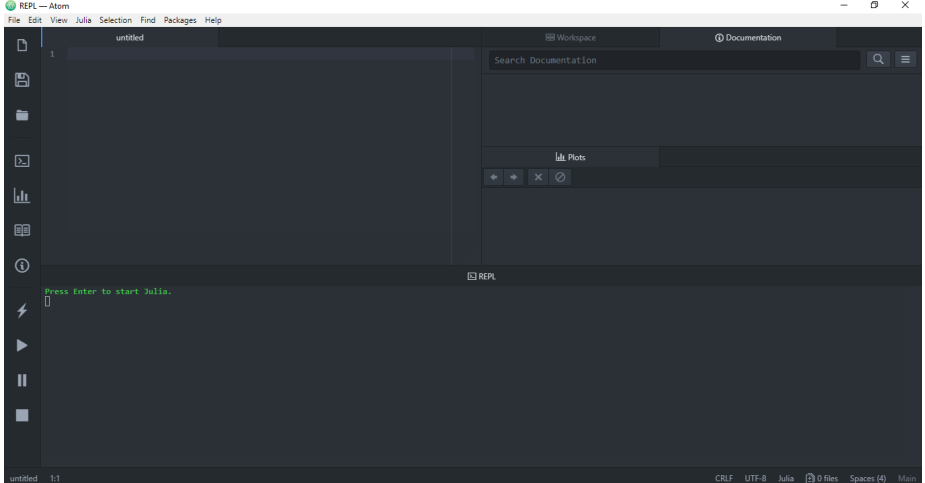

Juno is a full-featured and easily extensible integrated development environment based on the Atom editor.

The previous screenshot shows the most important aspects of the Juno environment for working with Julia code:

- The Editor Tab A tab that is primarily used for developing longer segments of Julia code, as well as code that will be saved to a file. Multiple editor tabs can be opened within a single Juno session to develop multiple Julia files.
- Julia REPL The tab that is primarily used for executing Julia commands interactively and displaying textual results from those commands.
- The Plots Tab The tab used for display of visualizations produced by supported plotting packages.
- The Workspace Tab The tab used for displaying the values of variables and functions that are in the current Julia scope.
- The Julia Toolbar The primary toolbar containing buttons for controlling aspects of the use of Julia from within Juno.
- The Julia Menu An entry in the the Atom Menu that is specific to control of Julia from within Juno.
- Documentation Tab This tab provides a convenient way to access documentation in the Juno IDE, you can search for documentation of all imported Julia packages and you can also access Base Julia documentation using this tab.
- The Atom Command Palette (not shown in the screenshot above) A pop-up window that allows for searching all commands available from within an Atom/Juno session, including "julia" specific commands.

### <span id="page-7-0"></span>**4.1 Using Juno**

Naming convention for different layout (Panes) in Juno IDE can be seen below

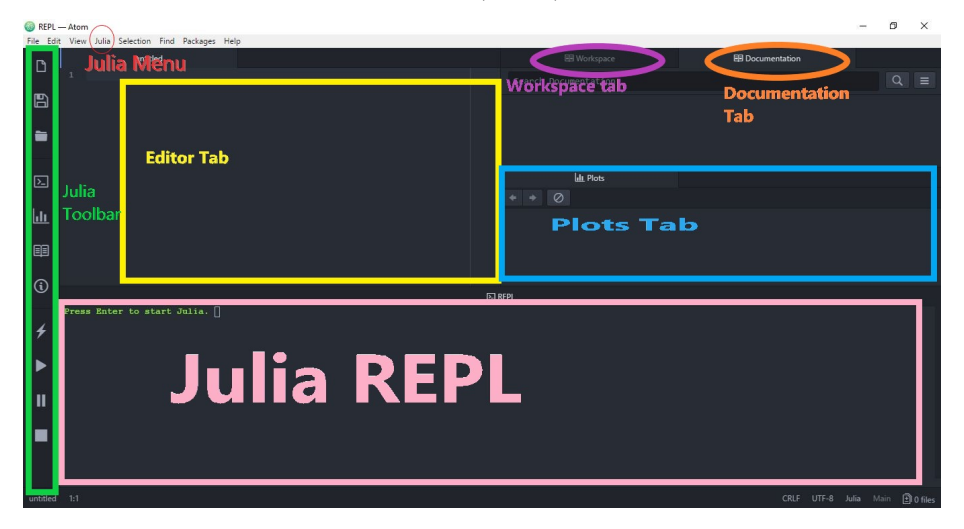

You can start Julia by pressing enter in "Julia REPL" pane

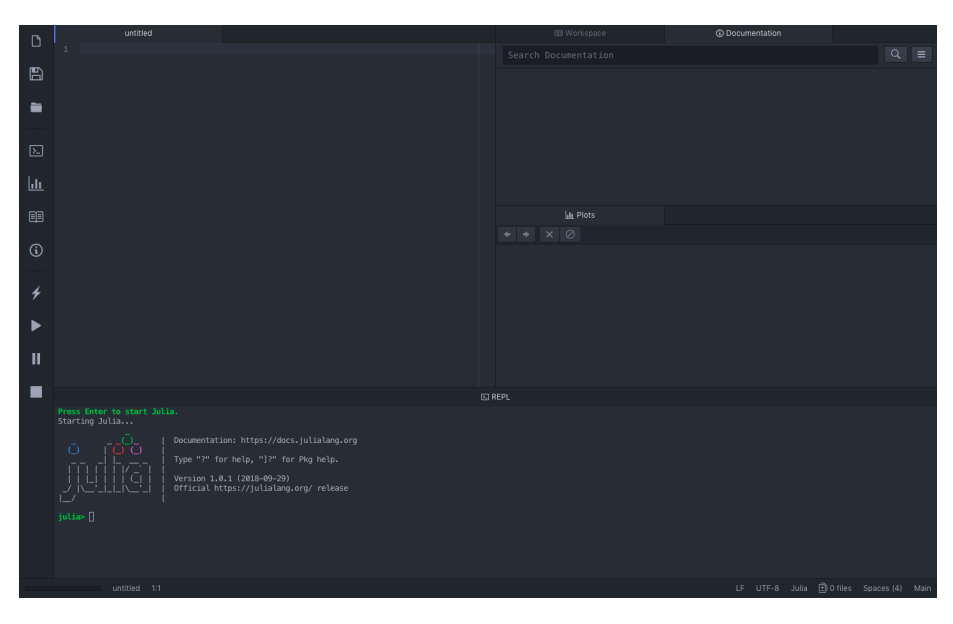

By default, JuliaPro will download all the packages from pkg.juliahub.com, this website requires authentication, hence, you will go through the authentication process the first time you perform a Pkg operation; JuliaPro will open the authentication link in your default browser, once you successfully authenticate in your browser, JuliaPro will download a unique token for you and place it in the appropriate location. This token will be reused in your subsequent Pkg operations.

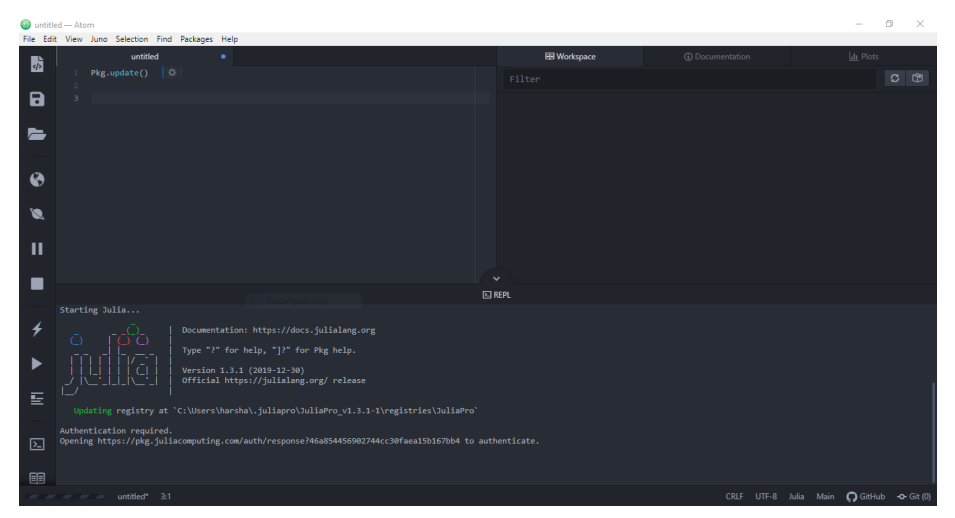

Once the URL link is open in your browser, you will be directed to authenticate by signing into either one of these accounts : LinkedIn or Gmail or GitHub or JuliaComputing account.

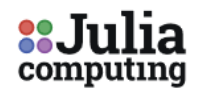

# **JuliaTeam Authentication**

Please proceed to authenticate yourself for package operations.

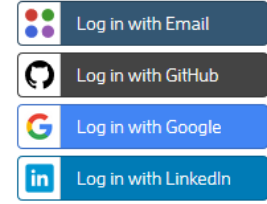

Once the authentication is done, you will get a message in browser saying "Authenticated. You may close this browser window now."

#### Authenticated. You may close this browser window now.

Your Pkg operation should continue as is, all your subsequent Pkg operations will use the token that JuliaPro just downloaded.

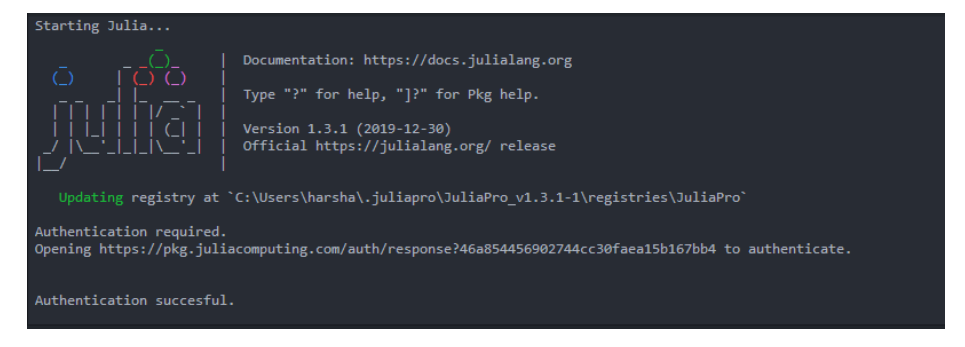

If the automated browser authentication is failing, then please report the issue to JuliaPro@juliacomputing.com and follow below instructions as a fallback to manually download the token and place it in the appropriate location:

NOTE:- YOU DON'T NEED TO FOLLOW THESE INSTRUCTIONS IF YOU SEE FOLLOWING MESSAGE IN YOUR JuliaPro REPL: "Authentication

#### successful"

- 1. Open following link in your browser: https://pkg.juliahub.com/auth
- 2. Once you open the URL link, you will be directed to authenticate by signing into either one of these accounts : LinkedIn or Gmail or GitHub or JuliaComputing account.

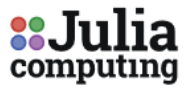

# **JuliaTeam Authentication**

Please proceed to authenticate yourself for package operations.

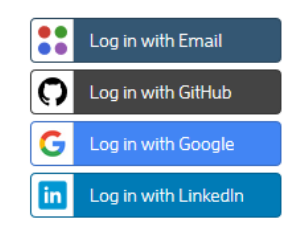

Once the authentication is done, your token.toml file download should begin immediately , if your download doesn't begin automatically, you can always click on "here" URL link to download the token

← → C 
A https://pkg.juliacomputing.com/auth/download/token.toml

**Authenticated to JuliaTeam** 

Your token file should begin downloading now. Click here if it does not

Once you have token.toml , rename this file as auth.toml and then you can move this file to the machine where you have installed JuliaPro (If you're downloading token from a different machine), the default location to place this file is ~/.julia/servers/pkg.juliahub.com/auth.toml i.e create following path .julia/servers/pkg.juliahub.com/ in your home directory and place auth.toml in the path you just created. Once you place the file in this location, all subsequent Pkg operations will use this token to authenticate the download <span id="page-11-0"></span>from pkg.juliahub.com

## **5. Cloud computing with JuliaPro**

JuliaPro has built-in support to submit jobs to [JuliaHub](https://juliahub.com) or your private [JuliaRun](https://juliacomputing.com/products/juliarun) instance, you can bring up cloud compute UI; either by executing following commands in Atom Command Palette (Press Ctrl+Shift+P while focused in an editor pane to see command palette pop up) or by using the cloud compute buttons in the Julia toolbar.

- Julia Run: Run File
- Julia Run: Show Jobs

The cloud compute buttons are located at the bottom of the Julia toolbar, so you need to place the mouse pointer on the toolbar and scroll down to the bottom to locate the cloud compute buttons, relevant cloud compute buttons are shown in below screenshot (Circled in Red and Yellow along with the description).

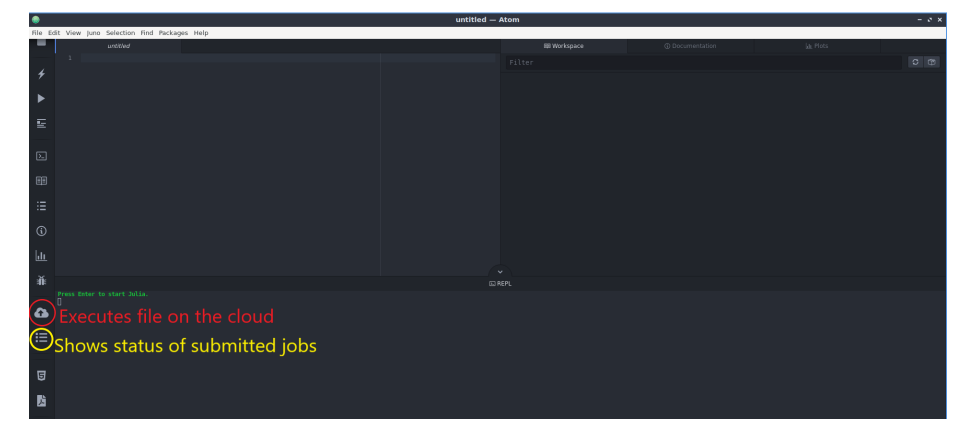

Following prerequisites need to be satisfied before using the cloud compute feature in JuliaPro

1. You need a valid token for the server to which you're submitting the job, if a valid token is not found; then cloud compute module will trigger the authentication mechanism to download a valid token from the server. In case of JuliaHub, a browser Window will open up requesting you to login using one of the following authentication mechanisms.

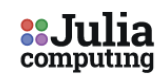

### JuliaTeam Authentication

Please proceed to authenticate yourself for package operations.

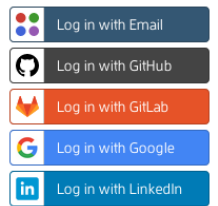

Once you successfully login, you should see following message in your browser, this message indicates the token download was successful, you can return back to the IDE and wait until the cloud compute module connects to the server.

#### Authenticated. You may close this browser window now.

- 2. If you're submitting jobs to JuliaHub; then make sure you have enough credits to run the job, if you don't have any JuliaHub cloud compute credits; then you can always login to JuliaHub website https://juliahub.com and provide payment details to which the cloud compute charges will be billed. If you're submitting jobs to your private JuliaRun instance; then make sure the account associated with ~/.julia/servers/<Your-domain-name>/auth.toml is authorized to run the jobs on your JuliaRun instance.
- 3. You should be using JuliaPro v1.5.4-1 or higher

Once all the prerequisites are satisfied, you can follow these steps to start submitting jobs to your server

- 1. Open the project (In JuliaPro IDE) that requires to be ran on the cloud instance
- 2. Click on the "Show JuliaRun jobs" button from the Julia toolbar or execute following command in Command Palette: Julia Run: Show Jobs, this should open up the cloud compute UI, you should also see a message saying "Connecting to JuliaRun"

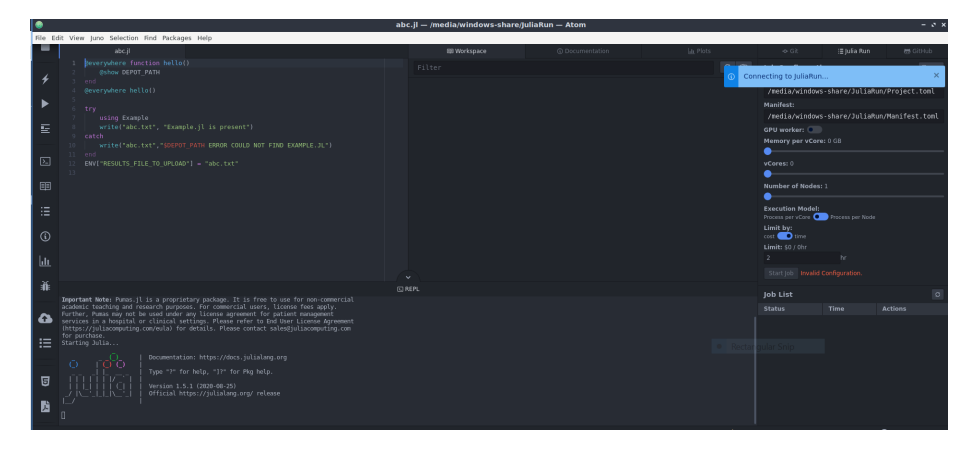

3. Wait until the cloud compute module connects to your server, if all the prerequisites are satisfied, you should see the "Start job" button enabled once the connection is established, you should also be able to see all the past jobs that you submitted (If you have any).

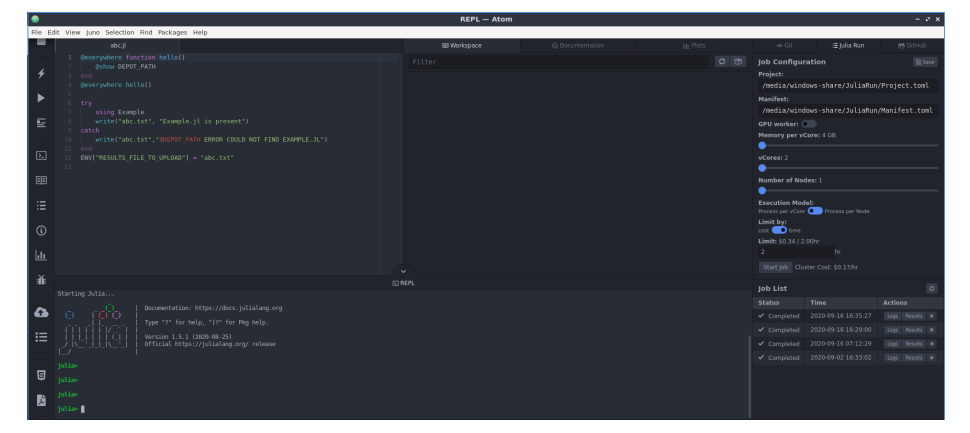

- 4. Select the appropriate configuration for the workers over which your project will be ran, if you're using JuliaHub; then make sure to limit your expenditure for the current job, either based on time or by Dollars using "Limit by" toggle button, the estimate cost per hour is displayed in the same configuration window, this cost is relative to the worker configuration you selected. For more details regarding CPU and GPU configurations, please refer to following documentation: https://docs.juliahub.com/
- 5. Click on "Start job" button to execute your project on the cloud instance, you should see a popup in your IDE saying "Job submitted", your job should also appear in the "Job list"

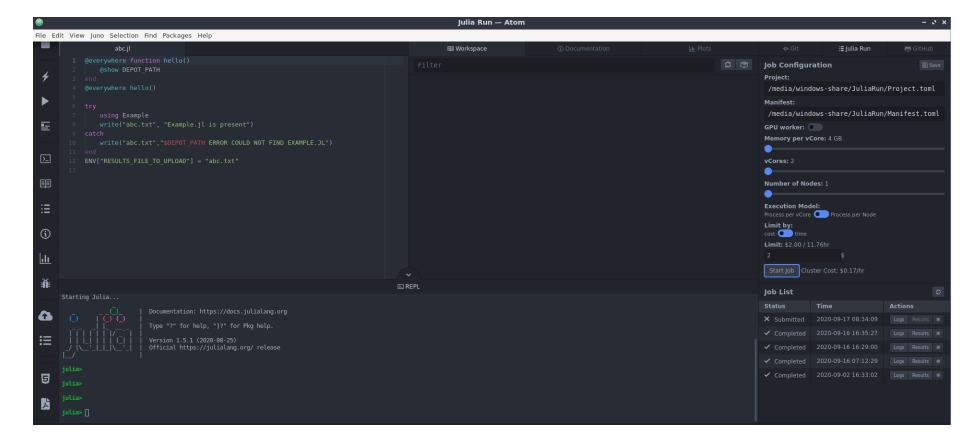

6. Once the status of your job changes from "Submitted" to "Running", you can click on "Logs" button next to your job to see the progress of your project execution.

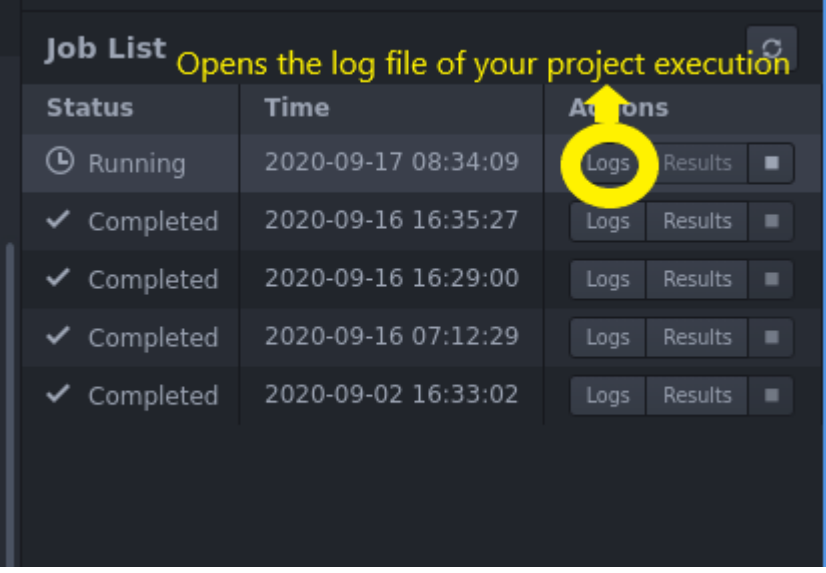

7. A log file should open up in log viewer, these logs are not "live", you need to hit the refresh button inorder to fetch the latest logs from the server.

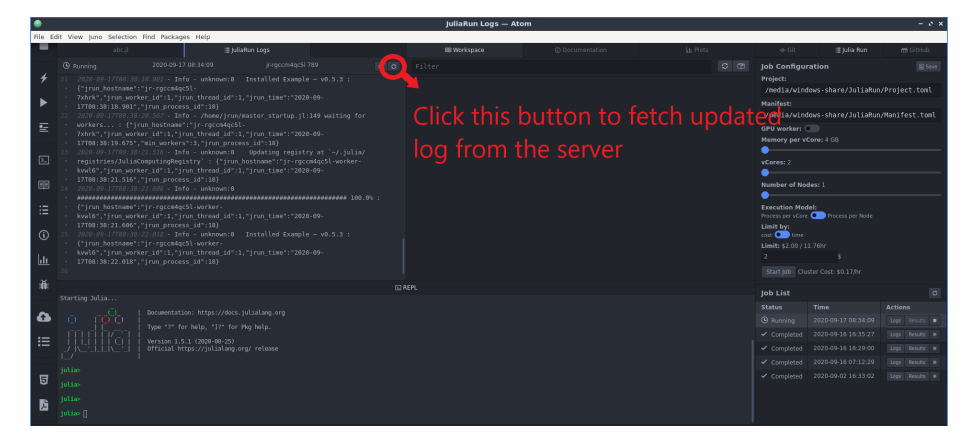

8. Once your project execution completes, the results button will get enabled (If your script stored results in a file) and the job status should now say "Completed", you can click on the "Results" button to download your results from the server. An explorer Window should open up as soon as you click on the "Results" button, you can navigate and store the results file in an appropriate location.

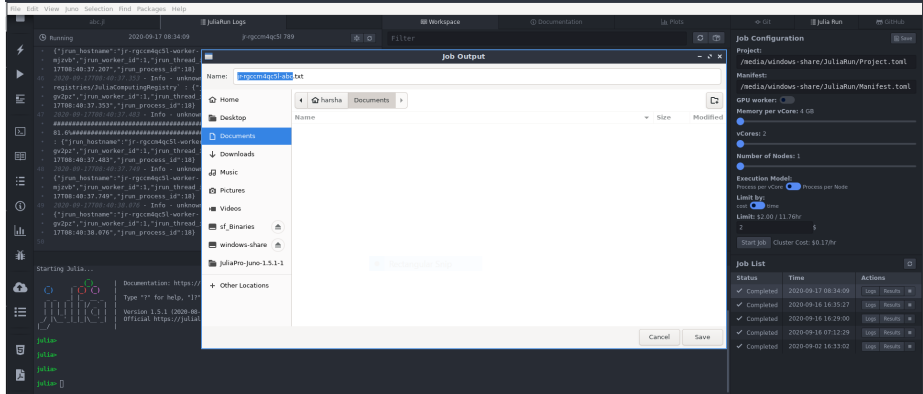

9. Once the result file download completes, you should see a popup confirming the same

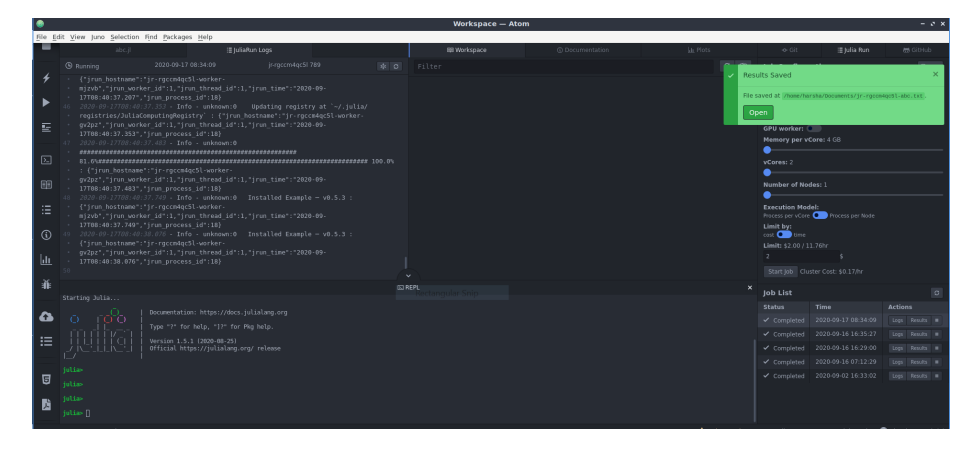

10. You can choose to open the results file in Atom IDE or any other software to validate it.

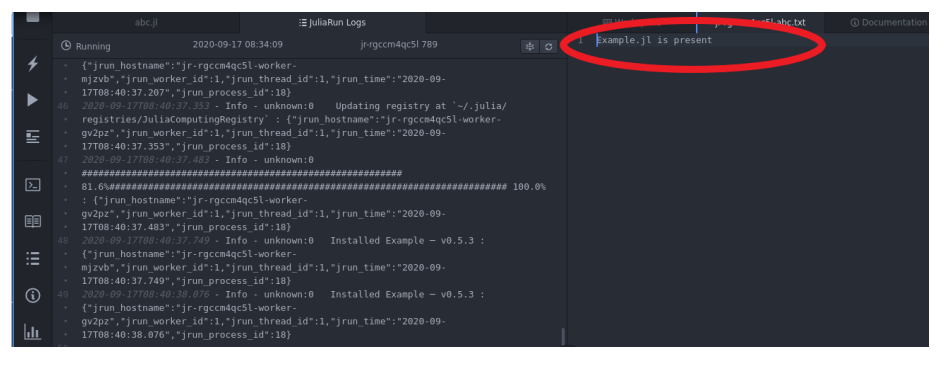

11. You can interrupt a "Running" job by clicking on the "Stop"button, this button is enabled only if the job status is "Running", you should also see a popup that confirms your job was interrupted successfully and job status on interrupted jobs should be "Stopped"

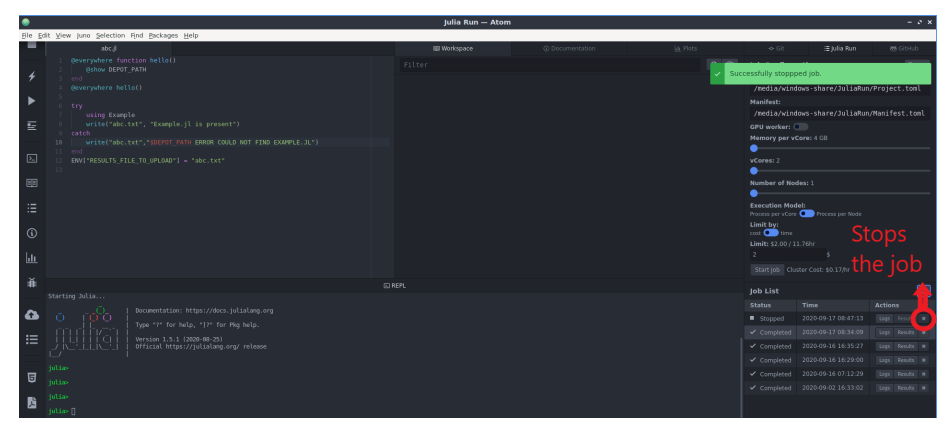

Below source code was used in above example

```
@everywhere function hello()
    @show DEPOT_PATH
end
@everywhere hello()
try
    using Example
    write("abc.txt", "Example.jl is present")
catch
    write("abc.txt","$DEPOT_PATH ERROR COULD NOT FIND EXAMPLE.JL")
end
ENV["RESULTS_FILE_TO_UPLOAD"] = "abc.txt"
Contents of Project.toml and Manifest.toml in the example project
[deps]
Example = "7876af07-990d-54b4-ab0e-23690620f79a"
# This file is machine-generated - editing it directly is not advised
[[Example]]
git-tree-sha1 = "46e44e869b4d90b96bd8ed1fdcf32244fddfb6cc"
uuid = "7876af07-990d-54b4-ab0e-23690620f79a"
version = "0.5.3"
```
### <span id="page-17-0"></span>**6. Uninstalling JuliaPro**

You can follow the instructions listed in following URL to remove JuliaPro: https://support.apple.com/en-us/HT202235 , instructions in that link details on how to remove an app in general, but same instructions can be applied to removing JuliaPro as well.

JuliaPro stores end-user profiles outside the installation directory to ease the upgrade process, if you're not planning on reusing the contents of these folders, then you can remove following directories manually:

- Julia packages that are located in following path:  $\sim$ /.julia
- IJulia kernel located in following path: ~/Library/Jupyter/kernels/juliapro\_v1.5.4-1-1.5
- Atom cache, package and temporary folders from following locations:
	- **–** ~/.julia\_atom\_1.5.4-1
	- **–** ~/.atom
	- **–** ~/Library/Preferences/com.github.atom.plist
	- **–** ~/"Library/Application Support/com.github.atom.ShipIt"
	- **–** ~/"Library/Application Support/Atom"
	- **–** ~/"Library/Saved Application State/com.github.atom.savedState"
	- **–** ~/Library/Caches/com.github.atom

**–** ~/Library/Caches/com.github.atom.Shipit

- **–** ~/Library/Caches/Atom
- **–** ~/Library/WebKit/com.github.atom

NOTE:- Other applications might be using above directories, please be cautious while removing above folders.